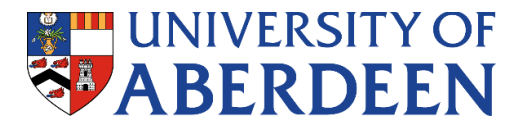

# **eRecruiter Quick-Guide**

**This is a quick guide for Recruiting Managers on the usage of eRecruiter. A comprehensive guide can be found** *[here](http://www.abdn.ac.uk/staffnet/working-here/recruitment-selection-3988.php)***:** 

# **Contents:**

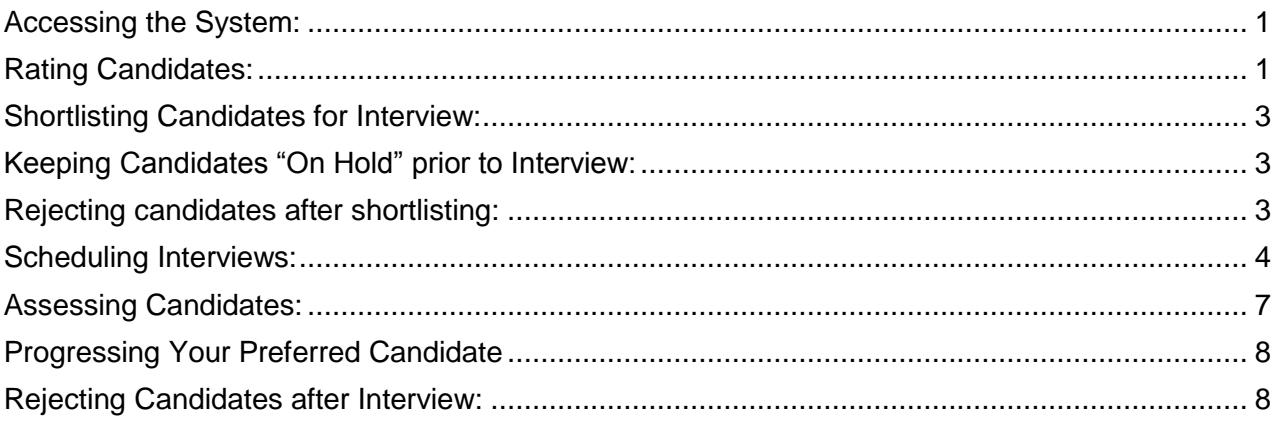

## <span id="page-0-0"></span>**Accessing the System:**

To access the system log in at <https://abdn-ats-sso.hireserve.com> There is no log out butto[n.](https://erecruiteradmin.unit4software.co.uk/v6/ic_login.screen) As the system uses Shibboleth single-sign on you only need to close your browser to log out.

# <span id="page-0-1"></span>**Rating Candidates:**

Please rate candidates once you have received notification that the post has closed at advert.

Please inform the HR Adviser who will be shortlisting. See **[Policy on the Recruitment and](http://www.abdn.ac.uk/staffnet/governance/policies-proceedures-plans-and-guidlines-399.php)  [Selection of Staff](http://www.abdn.ac.uk/staffnet/governance/policies-proceedures-plans-and-guidlines-399.php)**

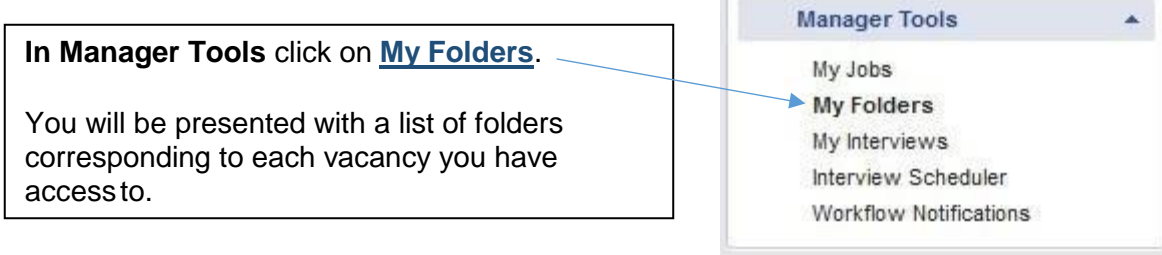

#### *TIP: Search by Job Reference Number:*

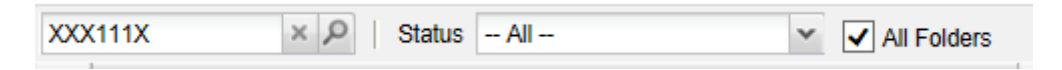

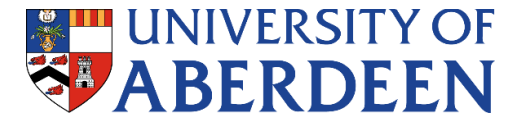

**Click on the View Candidates** icon **in the My Folders** screen

You will be presented with a list of candidates that have applied for the vacancy you selected:

If you can't see your candidates choose "all" in the drop-down.

Leave this box unticked to see all of your candidates.

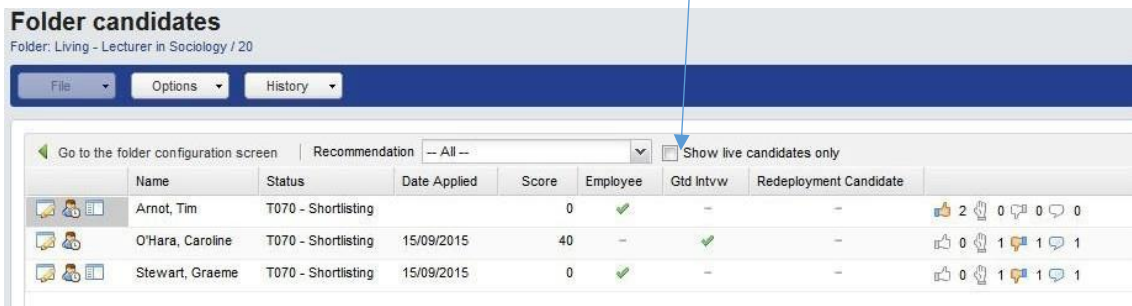

The list of applicants' highlights any that are current employees, Redeployment or Guaranteed Interview Scheme candidates.

Against the list of candidates there is a summary of the recommendations of the shortlisting panel, yourself included. There are 4 icons summarising recommendations:

**Invite** 

Reserve

Reject candidate

 $\bigcirc$ Comments have been left

**NOTE: Redeployment and Guaranteed Interview Scheme applicants must be invited to interview if they meet 100% of the vacancy's essential criteria (or would do with reasonable training for Redeployment candidates).** 

Л

The number of shortlisters that have made each recommendation are noted beside each

icon. Until you have made a recommendation it defaults at Reserve.

To view and rate a candidate's application click on the **Rate Candidate icon.** 

A new window will open giving you the opportunity to view the application form, the applicant's CV and any supporting documents the candidate may have uploaded.

You can also record comments against the applicant.

You can view the next candidate in the list by clicking "Next." Alternatively you can close the window and you will be returned to the list of candidates. **Recommendations and comments are saved automatically.**

*Bear in mind that any comments recorded may be sent to the applicant in the event of a Subject Access Request.*

*TIP: To open the Further Particulars and Person Specification click on Options-Documents and select the further particulars document. It will then open in a separate window*

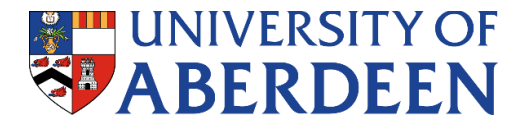

## <span id="page-2-0"></span>**Shortlisting Candidates for Interview:**

#### <span id="page-2-1"></span>**Folder candidates**

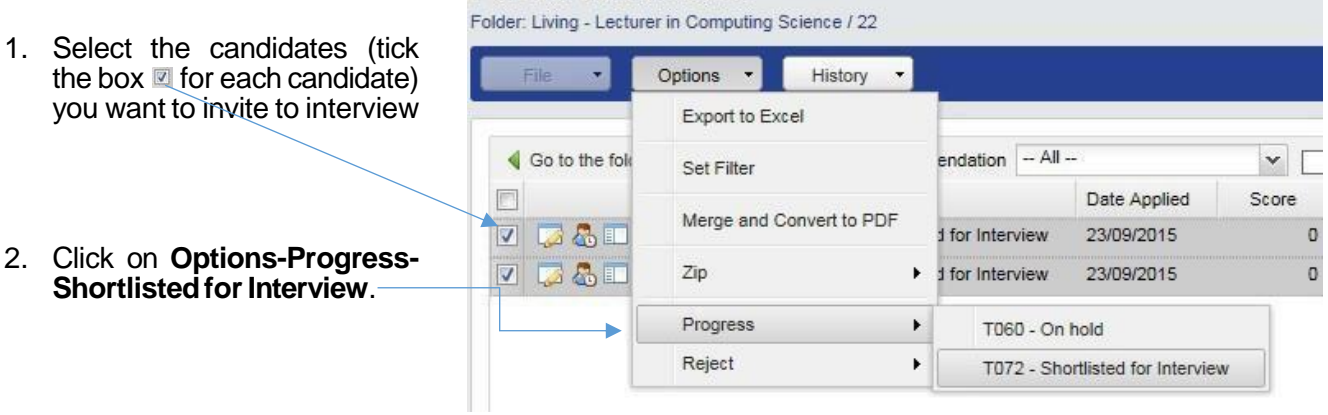

3. You will receive a warning message asking you to confirm this action. Click **OK** to proceed.

### **Keeping Candidates "On Hold" prior to Interview:**

Select the candidates you want to hold on reserve and go to **Options>Progress>On hold**

#### <span id="page-2-2"></span>**Rejecting candidates after shortlisting:**

1. Select the candidates you want to reject (tick the box  $\blacksquare$  for each candidate) then **Options>Reject>Reject afterShortlisting.**

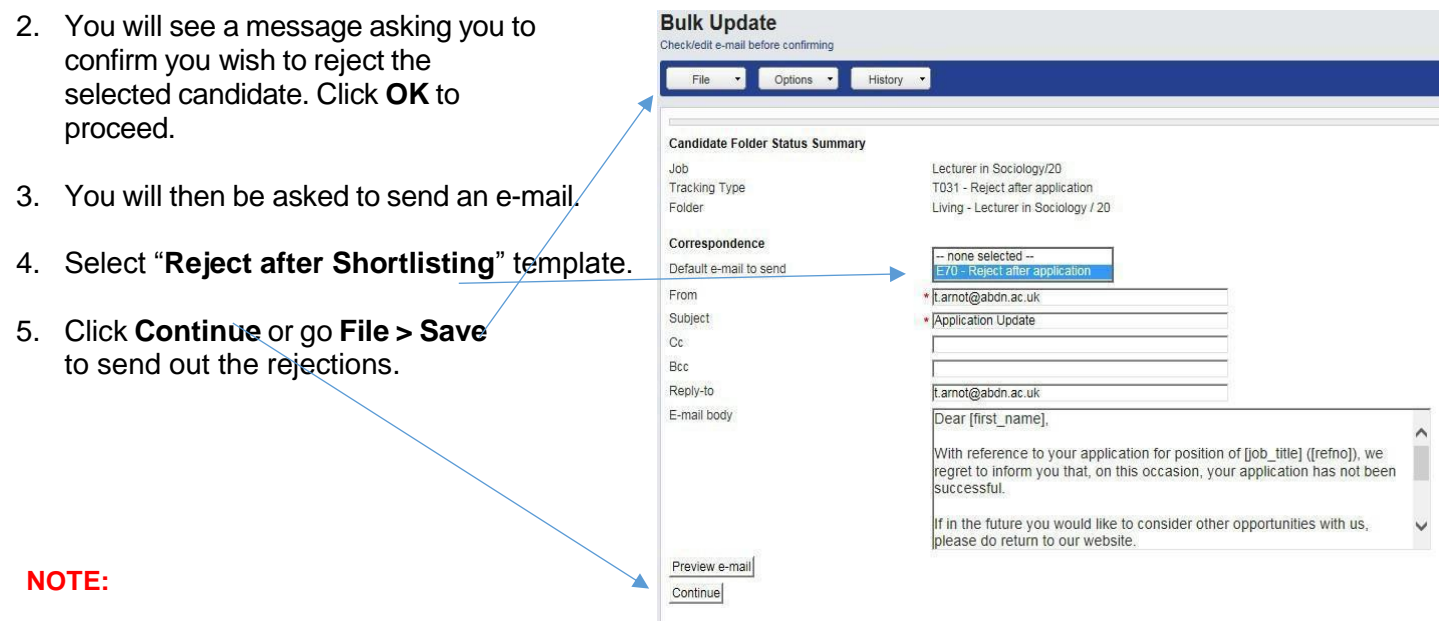

<span id="page-2-3"></span>**To reject Redeployee Candidates please go to Section 3.1 of the guidance notes** 

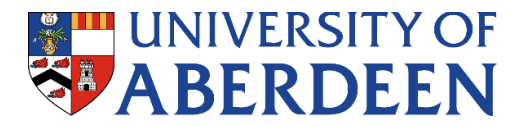

## **Scheduling Interviews:**

#### **Please inform the HR Adviser who will be on the recruitment panel before scheduling interviews.**

**This quick guide shows you how to set up manual interviews only. If you want to set up Self-Select Interviews, or Separate Presentations and Interviews please go to Section 4 of the guidance notes.** 

**\*Manual** – used to schedule interview slots and invite each candidate to a specific time.

#### 1. Go to **Manager Tools > Interview Scheduler**

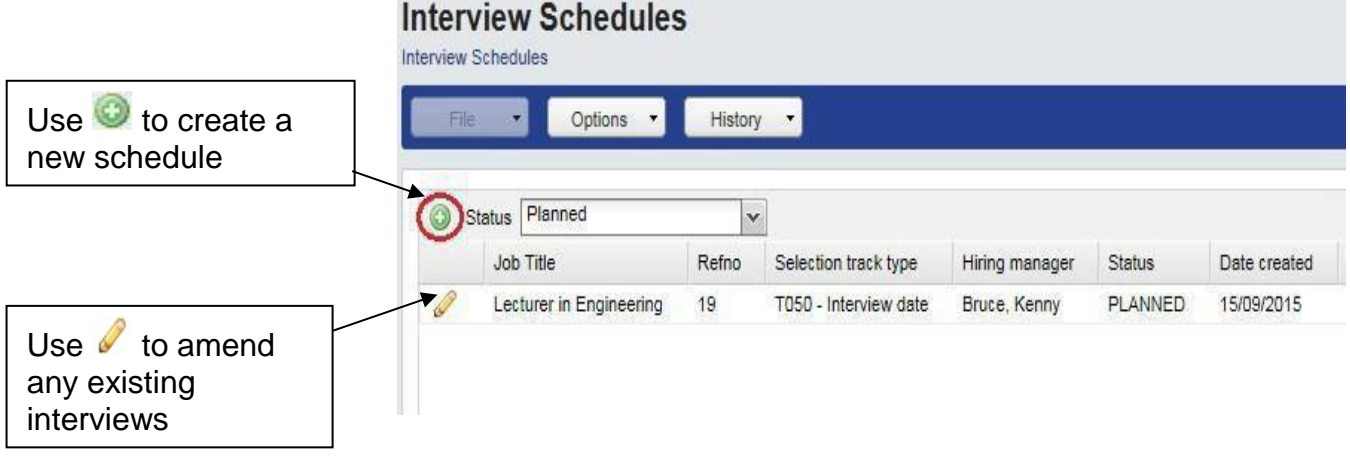

*NOTE: Do not draft any interview schedules before the vacancy is closed for further applications and you have undertaken the shortlisting process.*

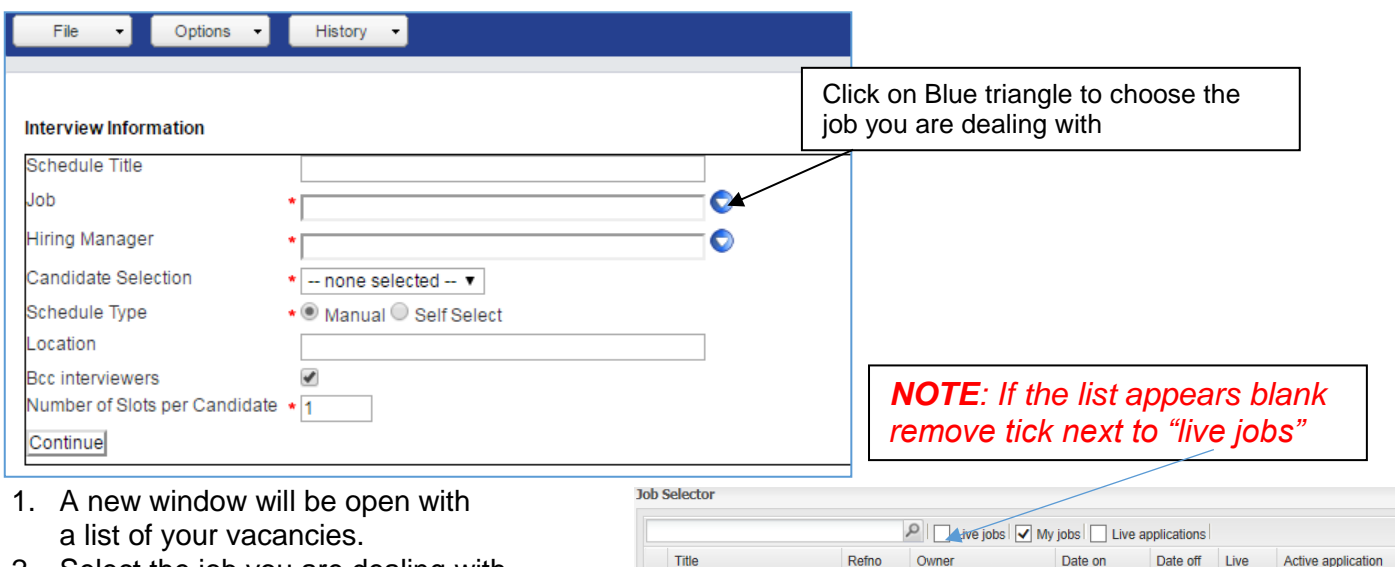

Programmer/Software Tester HSR006A McArdle, Lannair

12/09/2016

 $06/10/2...$ 

 $\mathbb{A}$ 

2. Select the job you are dealing with and press **OK**

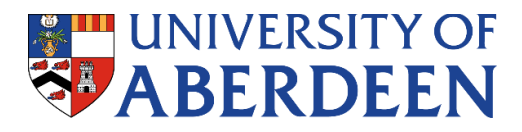

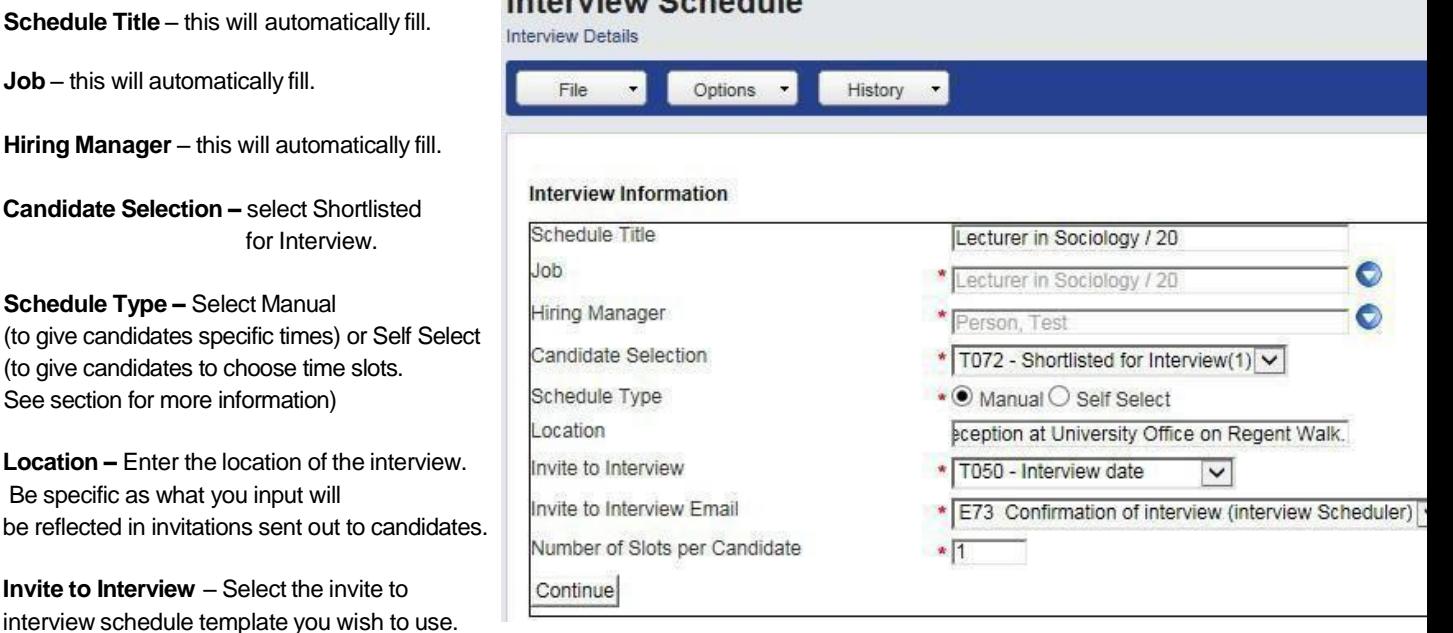

International Colorado La

You will have options for a **telephone/Skype/VC interview** or **in-person interview**.

*NOTE. If you not sure if all the candidates will be able to attend in person still select "in-Person" interview type*

**Invite to Interview E-mail** – select which e-mail template you wish to use. If you are holding inperson interviews you will have the option of two templates: Confirmation of Interview and Confirmation of Presentation & Interview. **Select: Confirmation of Interview.**

If you selected Telephone/Skype/VC interview as the interview schedule template then you will have 3 e-mail templates to choose from. Select Telephone, Skype or VC depending on the kind of interview you are holding.

#### 3. Click **Continue**.

- 4. You are then required to create interview slots of each candidate you have at the Shortlisted for Interview stage. International Orchestrate
- 5. For each slot you **must** complete the following information:
- Date
- $\bullet$  Time
- Duration of the interview
- Location is auto-populated from the information you entered earlier (but can be edited if need be).

 Comments – there is no need to enter comments here. If your interview includes an exercise or some kind you may wish to include the details here. *Bear in mind any information entered here will be sent to the candidate.*

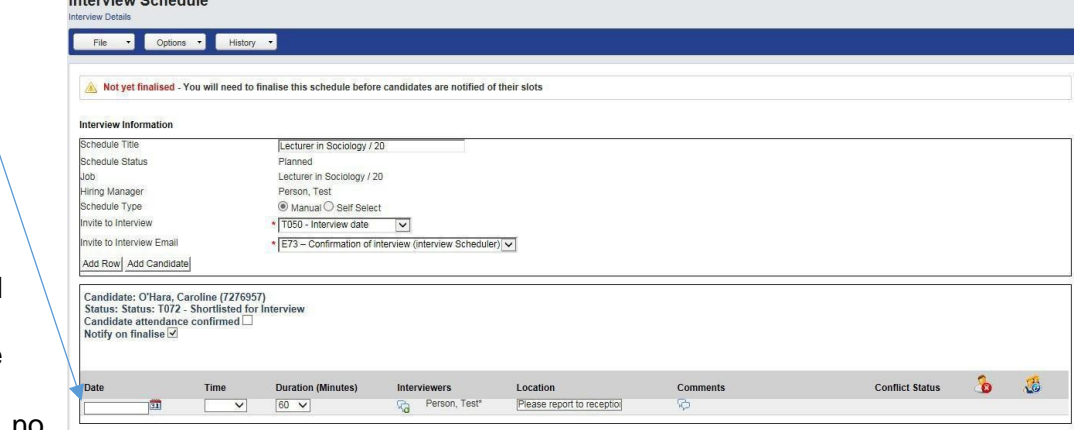

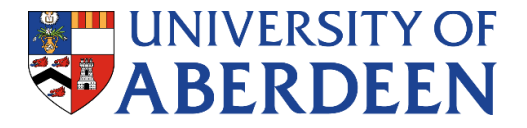

6. Click **File-Finalise**. You will receive a warning message noting that finalising will e-mail the candidates and asks you to confirm.

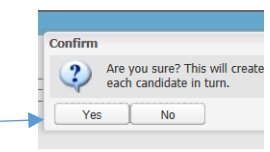

7. Click **Yes** to proceed.

You will be shown a draft of the invite to interview e-mail. There is no need to enter any additional information however if for example you want your candidates to give a presentation or some other exercise you should enter the additional information here.

8. To send the e-mail click **File-Save**.

#### *NOTE: If you are arranging a Video Conference or Skype interview ensure you contact Recruitment Assistant for an assistance or contact Media Services directly, so necessary equipment is arranged for the interview. Interview panel members are expected to do the calls.*

Once the candidates have been invited to interview you can review the interview schedule and view the applications and references for each applicant that have been invited to interview.

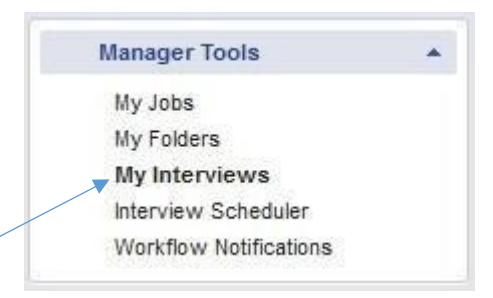

Under Manager Tools click on **My Interviews**.

You will be presented with a list of interviews that have been scheduled. Included in the list is the date and time of each interview slot, the duration, the vacancy for which the interview scheduled, the name of the candidate, a list of the interviews and the interview location.

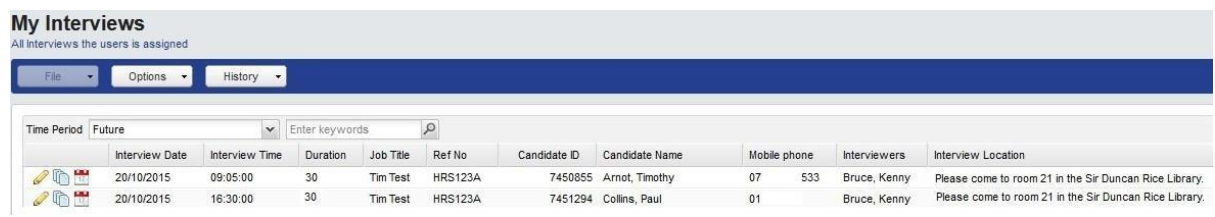

From this screen you can also view the candidates' applications (including CV and other attachments) and any references that have been returned. To view these documents click on the **View candidate documents** icon .

If you have several interviews arranged you can filter this screen so you can review the details of only one vacancy.

You can also export the list of interviews in to an Excel spreadsheet. Click on **Options-Export to Excel**.

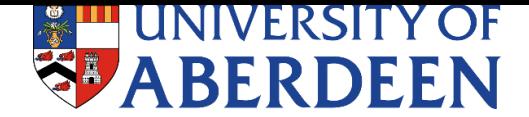

# <span id="page-6-0"></span>**Assessing Candidates:**

## *NOTE 1: this function is only available on or after the candidate's interview date.*

#### *NOTE 2: Assessment form MUST be filled out for ALL candidates attended the interview prior a successful candidate is progressed to "Recommend Offer"*

Once interviews are complete you will be able to record the outcomes of the interview on e-recruiter.

- 1. Click on My Folders. Then click on the View Candidates icon **for** for the vacancy you are working on. You will be presented with a list of candidates who were invited to interview.
- 2. For each candidate you will have the option to assess the candidate.
- 3. To do this click on Assess Candidate icon  $\Box$ .

A new window will open.

- 4. Input your comments in every box
- 5. You are required to record comments for the candidates under each category of the Selection Decision Form. The categories of the form relate to the categories on the Person Specification for the vacancy. The categories are:

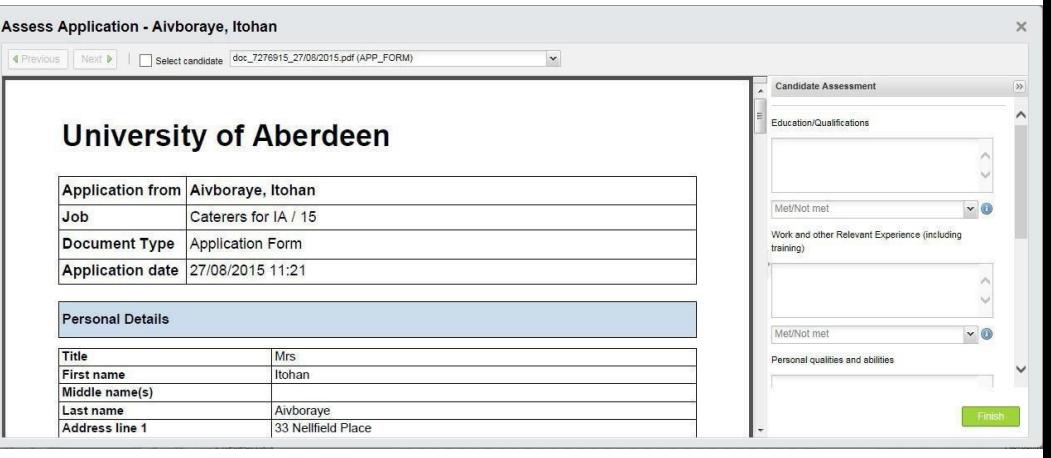

- Education/Qualifications
- Work and other Relevant Experience
- Personal Qualities and Abilities
- Other

6. Recommend if the candidate Exceeded, Fully met, Partly met or Did not meet the criteria in that category.

7. You are also required to record information about Equality & Diversity.

#### *NOTE: Every interview candidate should be asked about their contribution to Equality & Diversity in their previous employment. Their responses should be noted here.*

If it was not appropriate to ask this, or the candidate has no experience of contributing to E&D, the Convener of the Committee should give information relating to the University's policy on E&D and Athena SWAN. It must be recorded here if information was provided instead.

#### *NOTE: You will be asked to rate the answer the candidate gave. This is unfortunately a limitation of the system and any response can be recorded.*

When completing this form for your preferred candidate, note the terms and conditions of the offer of employment to be made including; salary, probation period and any other specific terms. You will be asked to rate the answer the candidate gave. This is again a limitation of the system and any response can be recorded.

#### **You MUST enter comments for all candidates invited to interview and record a rating under each criteria.**

8. Once complete click **Finish**.

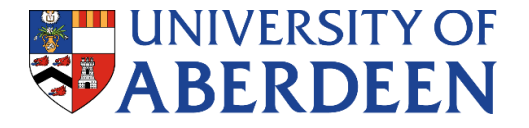

# <span id="page-7-0"></span>**Progressing Your Preferred Candidate**

### **NOTE: all job offers should be made through HR.**

- 1. Select the candidate(s) you want to make an offer to (tick the box  $\blacksquare$  for each candidate)
- 2. Click **Options > Progress > Recommend offer**.
- 3. Click **OK** to a warning message.
- 4. A workflow will initiate sending details to the Recruitment Assistant for the vacancy. They will take forward the offer and will advise of the outcome in due course.
- 5. If you have left any other candidates outstanding as reserves the Recruitment Assistant will inform reject them on verbal acceptance from the preferred candidate. Should the preferred candidate decline the Recruitment Assistant will discuss with you before making an offer to the reserve candidate.
- 6. Once offer is done Recruitment Assistant will be in touch to advise of the outcomes.

# <span id="page-7-1"></span>**Rejecting Candidates after Interview:**

*NOTE: An Assessment Form Must be filled out before any unsuccessful candidates get rejected.*

- Go **Manager Tools** > **My Folders**.
- Click on the **View Candidates** icon **for** the relevant vacancy
- $\bullet$  select the candidates you want to reject (tick the box  $\blacksquare$  for each candidate) then click **Options > Reject > Reject afterinterview**
- Click **OK** to proceed when a warning message comes up.
- Select Reject after interview email draft
- Click on **Continue**.

*NOTE: If there are any candidates you want to hold as reserve candidates do not reject them at this time got to Options-Progress-On Hold*

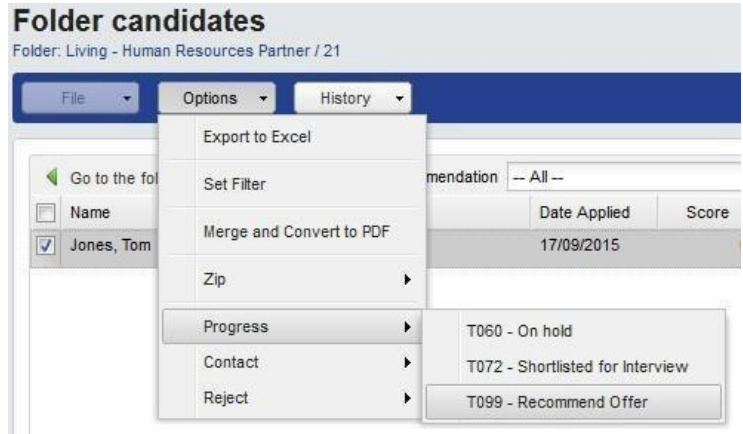